## CREATING USERS IN VENDOR ACCOUNT

UPDATED 08/05/2019

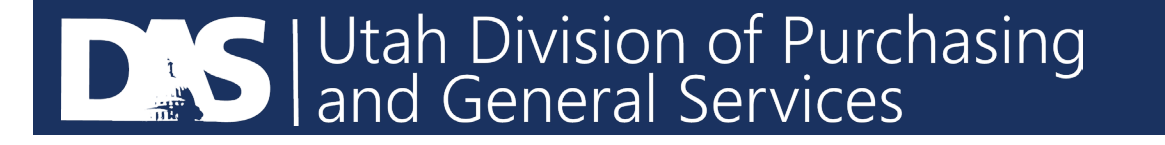

- Login to your U3P Account using this link: <https://solutions.sciquest.com/apps/Router/SupplierLogin?CustOrg=StateOfUtah>
- Click on the Administer Icon on the left side of the screen and select "Send New User Request"

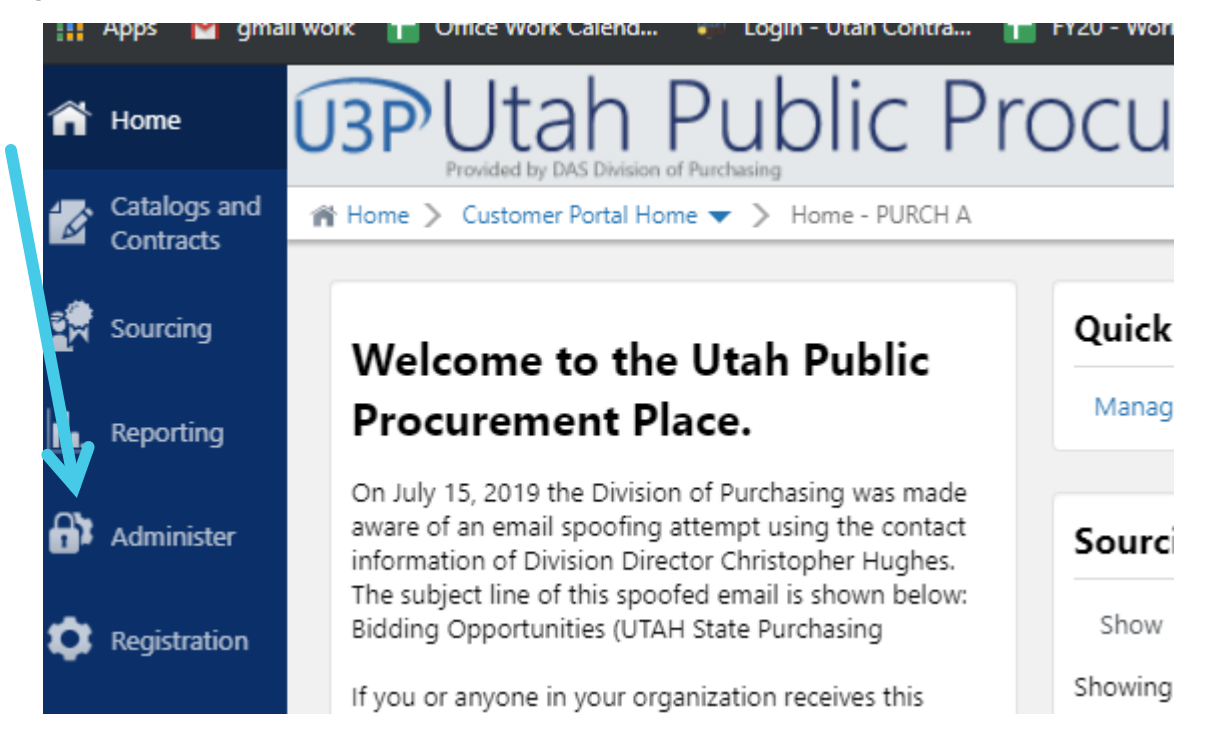

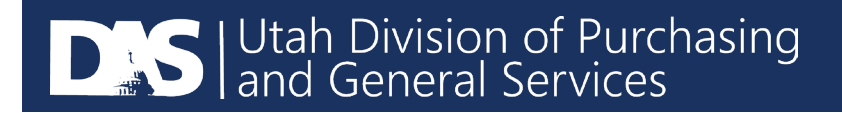

• Complete the information requested, including which roles you would like the user to have, then send user request.

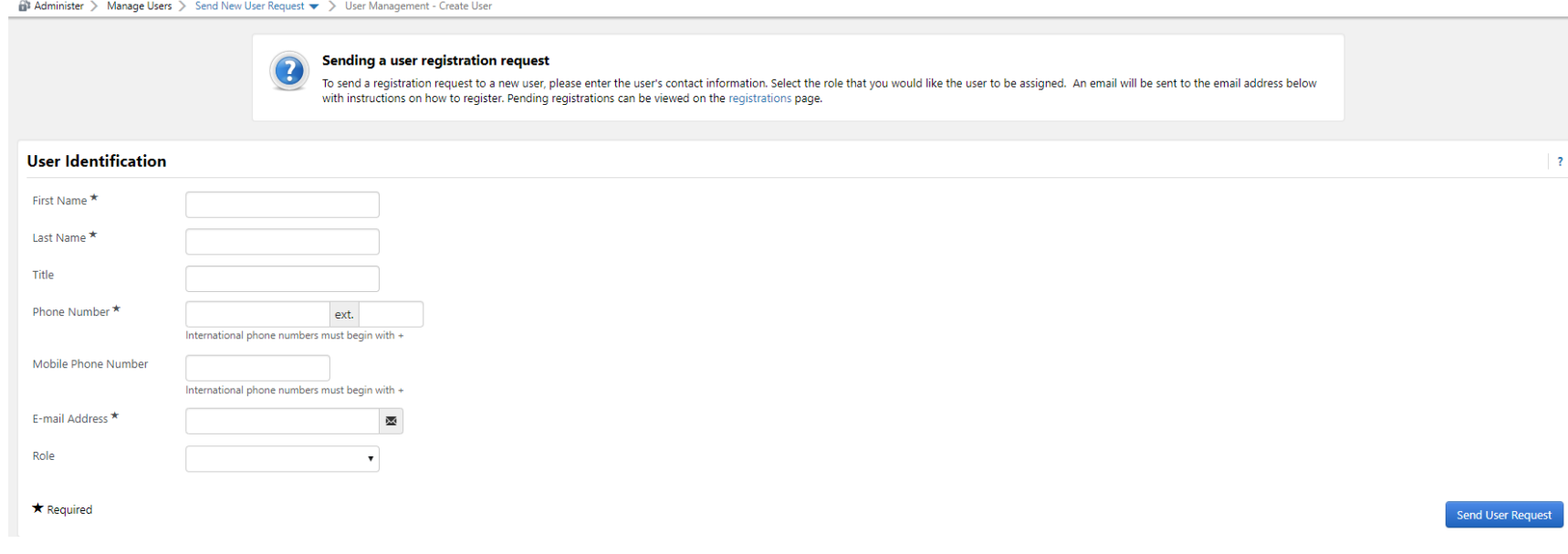

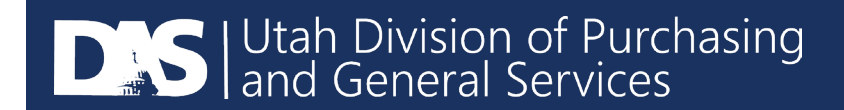